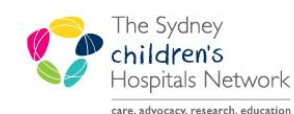

# **UICKSTART**

A series of helpful guides provided by the Information Technology Department

# *Entering Address Details in Patient Management*

When completing patient details in Patient Management, there are three types of addresses:

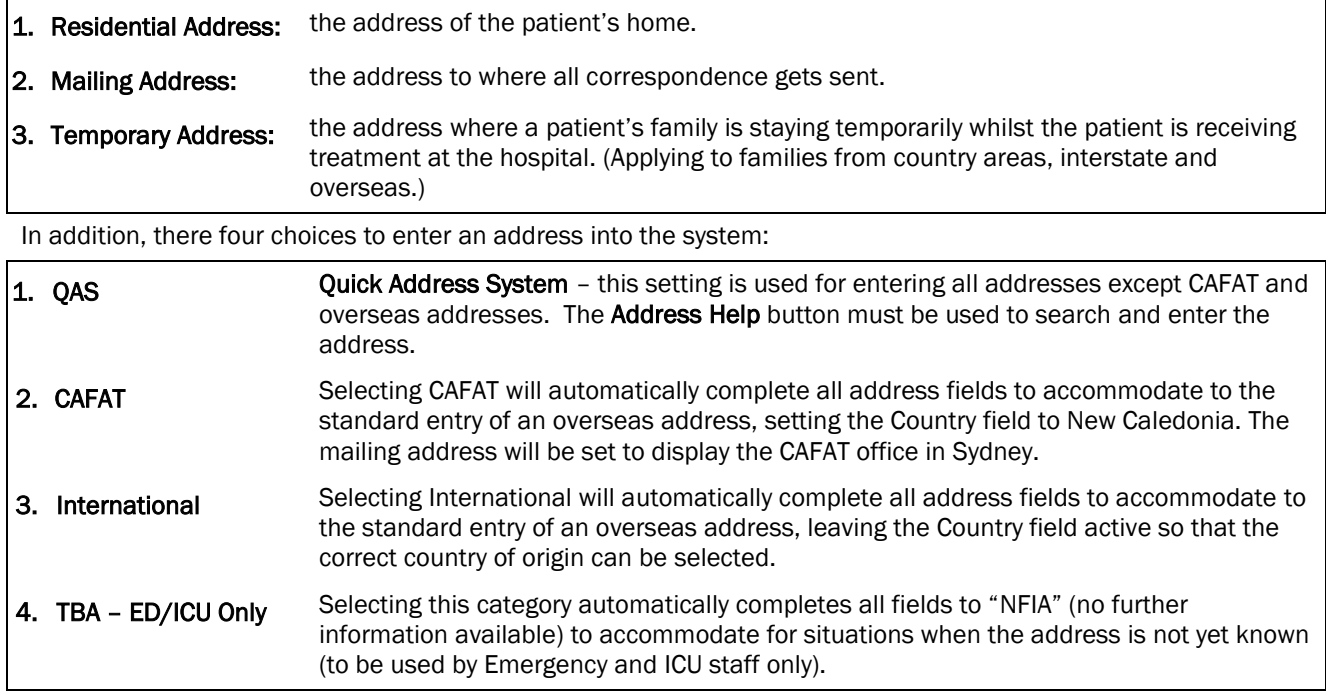

# *Completing an address in Patient Management*

#### Using the Quick Address System (QAS) – used for all addresses except CAFAT and Overseas

**Ensure QAS** is selected in the Address Category field.

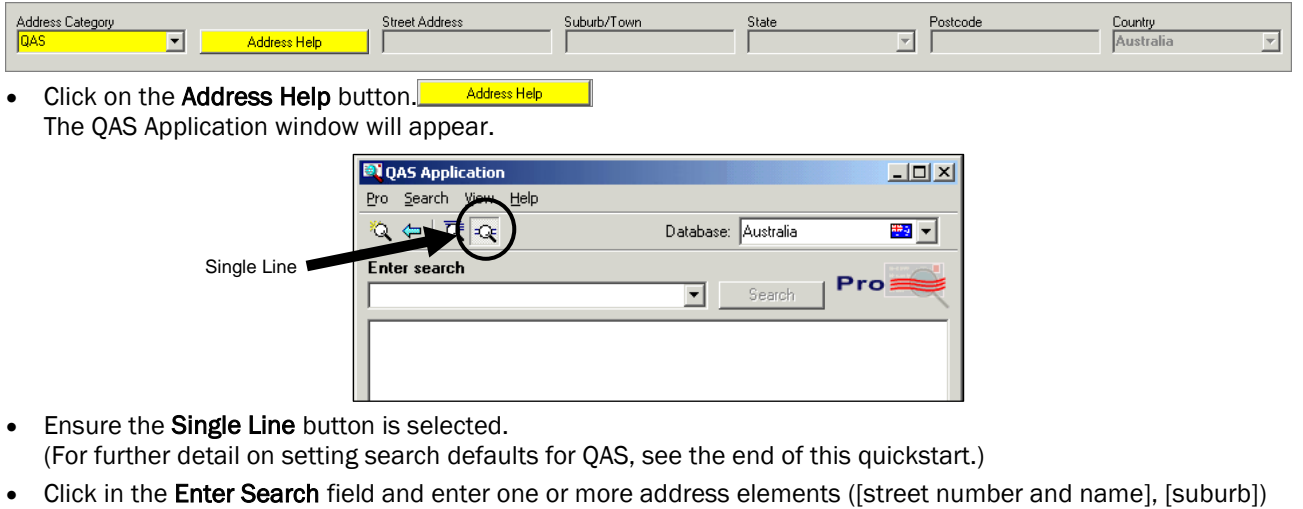

separated by commas. For example; Unit 3, 34 Windermere Ave, Northmead. As a rule, you will usually only have to type the unit and/or building number, street name and suburb to have success and the system will find the postcode for you.

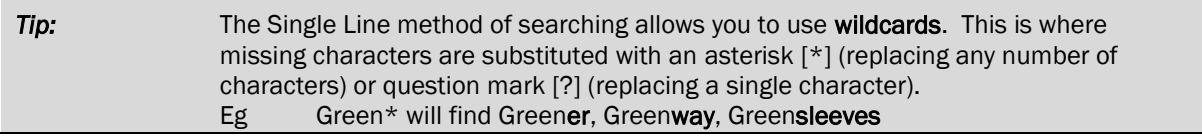

#### Green? will find Greens, Greene, Greent **QAS Application**  $\Box$ Pro Search View Help Address elements  $Q \Leftrightarrow |\overline{Q}| \overline{Q}$ Database: Australia 男人 separated by a comma Enter search (street, suburb) 12 Mary St, Northmead Search **1 2** Enter search Single Line Matches: 0

- Click the Search button to begin the search.
- If multiple results for the search are returned, you will see a list of possible matches (as shown below). [Alternatively, if there is only one match, skip this step and move to the next point]. Click on the correct item then click on the Select button.

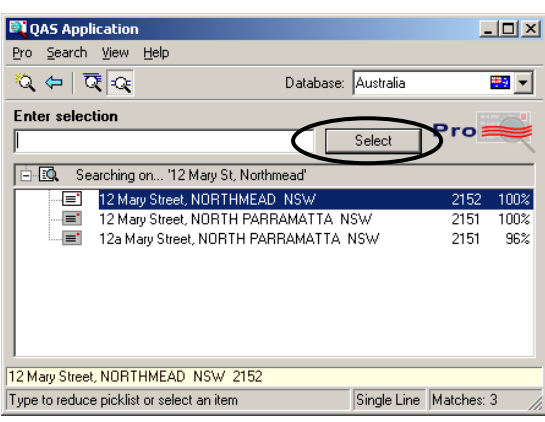

#### **Information:** If your search results reveal that the address is within a unit complex, a plus sign will appear next to the address result. Click on the plus sign to drill down and display a full listing of all units. Searching on... '34 Windermere avenue, northmead, 2152 白個 34-36 Windermere Avenue, NORTHMEAD NSW □ <mark>□</mark> Unit1…834-36  $\frac{1}{2}$   $\overline{\mathbb{Q}}$  . Searching on... '34 Windern 有 Unit 1 34-36 白他 34-36 Windermere Aver Unit 2 34-36 ⊹l≣' ЗĖ l≡' -l≡' Unit 3 34-36  $834-36$

Click on the Accept button.

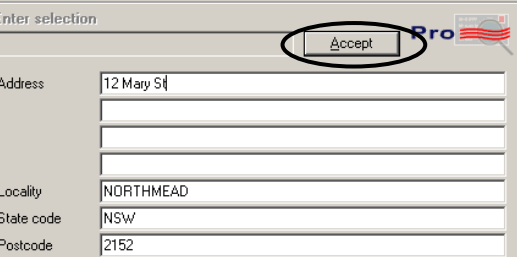

⊹e'

⊹)⊟"

⊹≣'

 $=$ 

Unit 4 34-36

Unit 5 34-36

Unit 6 34-36

11.22.7.104.00

 A prompt will appear asking if you would like to also use the same address for the mailing address, if the address is the same, click Yes. (Clicking No will allow you to search for a separate street address/PO Box address for the mailing address.)

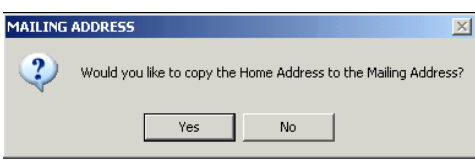

The address fields are populated in the conversation window.

al≣ Hni

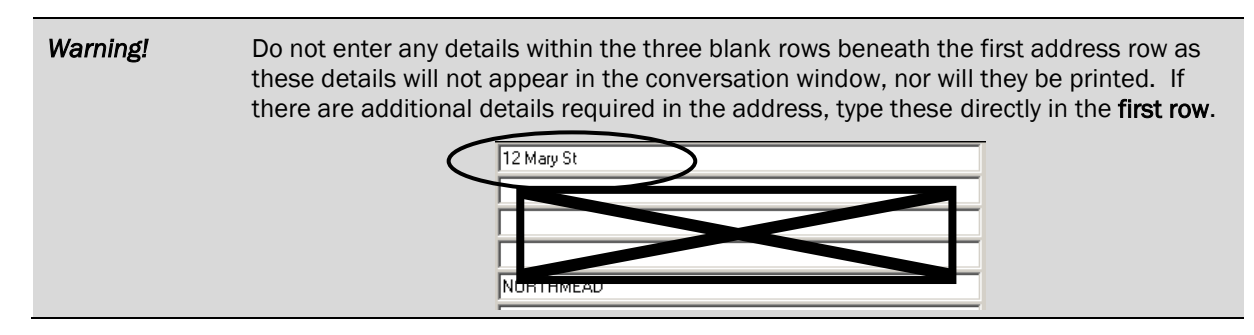

# *Entering names of departments or facilities*

Use QAS to provide the core address details and then edit the street address field to accommodate any additional information.

#### *Example 1: Entering the address of a Community Service Centre (formerly DoCS/FaCS)*

(This is demonstrated using the following example of entering the address of Bankstown Community Service Centre.)

NOTE: a link to the listing of CSC addresses is accessible via the CHW Intranet homepage – Quick Links\Child Protection\CSC Addresses :

[http://www.community.nsw.gov.au/docs\\_menu/about\\_us/contact\\_us/community\\_services\\_centres.html](http://www.community.nsw.gov.au/docs_menu/about_us/contact_us/community_services_centres.html)

- Ensure QAS is selected in the Address Category field.
- Click on the Address Help button.
- Type the street or PO Box, Suburb, and/or State.
- Click on the Search button. If a list of addresses appears, select the required address and click Select.

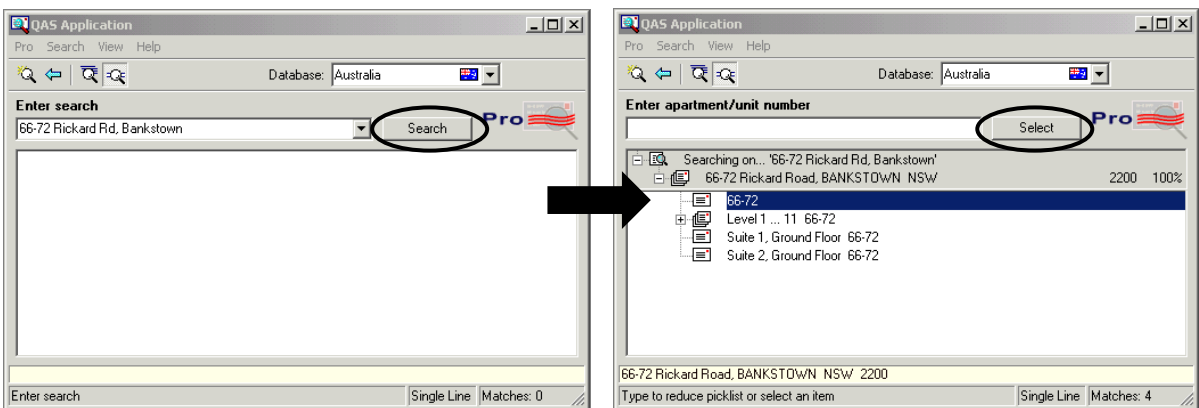

When the following screen appears, click in front of the address in the first line of the address field and type the Community Service Centre name, using the format of: c/o [*office name*] CSC, [*office address*]

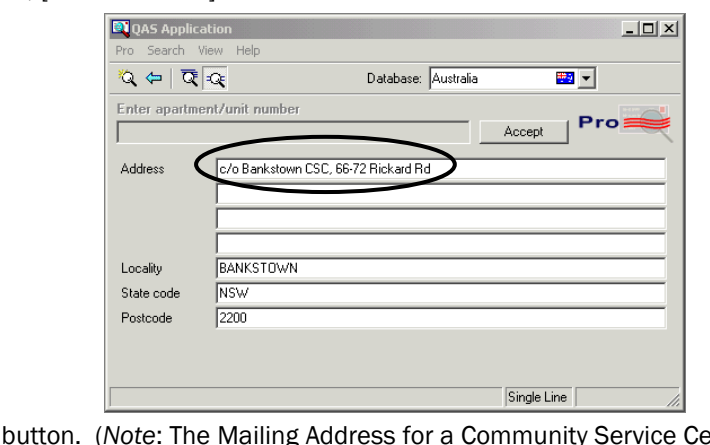

Click on the Accept button. (*Note*: The Mailing Address for a Community Service Centre is likely to be a PO Box.)

| Tip: | The Back $\overleftrightarrow{ }$ button on the QAS toolbar is handy if you incorrectly selected an<br>address element and wish to go back a step. |
|------|----------------------------------------------------------------------------------------------------|
|      | The New Search Q button allows you to clear all fields and enter a new address.                                                                    |

*Example 2: Entering the address which has a facility or property name* 

Follow the same procedure as above, however on the final screen, click in front of the address in the first line of the address field and type the facility name:

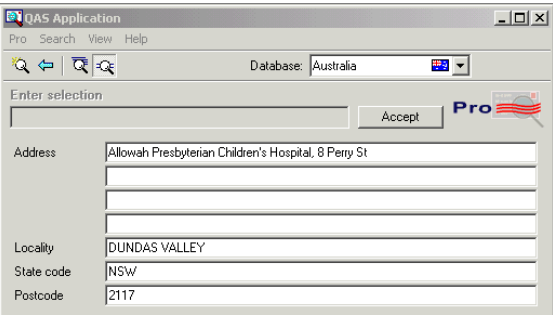

## *Entering a CAFAT Address*

• For Residential Address, ensure CAFAT is selected in the Address Category field.

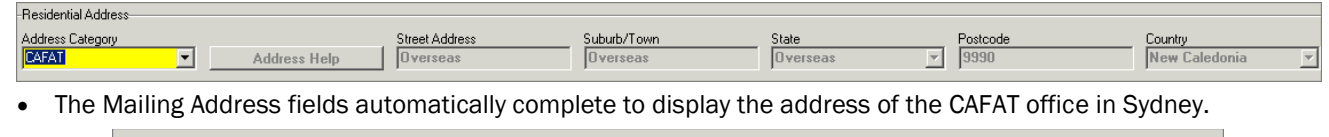

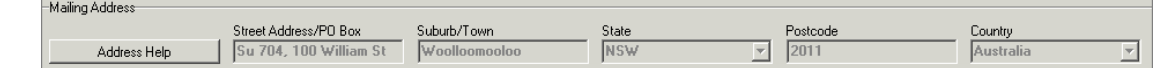

### *Overseas patients and their families*

#### Entering Overseas Residential Addresses

**Ensure International is selected in the Address Category field.** The Street Address, Suburb/Town, State and Postcode fields automatically populate to "Overseas".

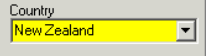

• Select the country from the **Country** drop-down list.

#### Mailing Address for Overseas patients

The Mailing Address for an overseas patient is the mailing address at where their family is temporarily residing whilst the patient is receiving care at the hospital.

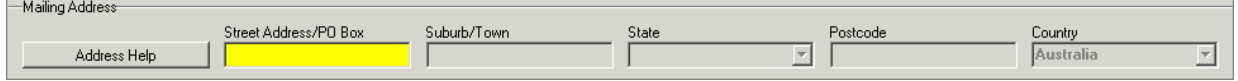

• Use Address Help to search for the address.

#### Temporary Address

For families from country, interstate or overseas who are residing at a temporary address, enter this address in the Temporary Address section.

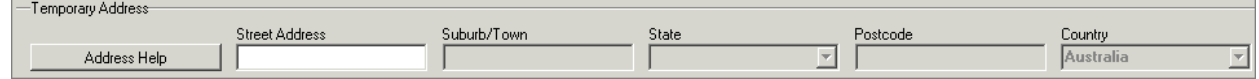

• Use Address Help to search for the address.

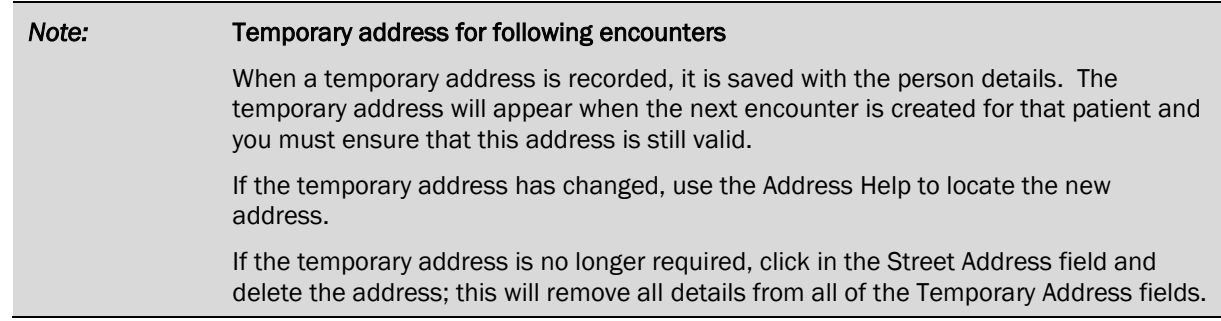

#### *Unknown addresses*

In the Emergency Department and ICU there will be situations where the patient address is not provided.

Ensure TBA - ED/ICU Only is selected in the Address Category field.

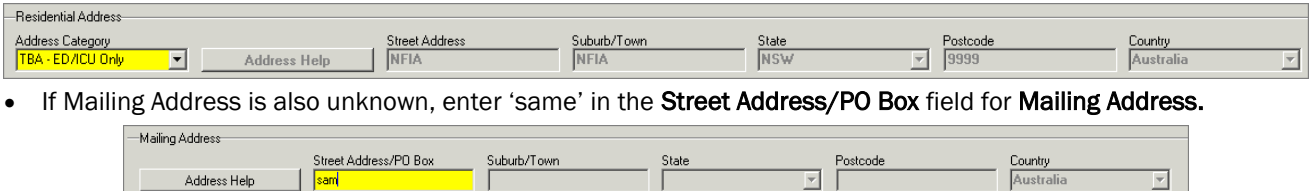

• Note: the next time an encounter is created for a patient with an unknown address, address category will be reset from TBA – ED/ICU Only to QAS, hence the address fields will need to be completed.

# *Updating an address*

If you are required to update an existing address, you must change it in Patient Management as well as completing a Change of Address form (located on Intranet on the Forms page under Medical Records) which is sent electronically to the Medical Records Department.

Launch the Modify Person Details conversation and search for the person, B Modify Person Details *or* 

Right-click on the patient from the Bedboard and select Conversation, then Modify Person Details.

- Click on **Address Help** to search for the new address.
- As required, update Mailing address, Temporary Address (if neccessary) as well as addresses of Next of Kin, Next of Kin2, Contacts or Carers.

# *Setting Search Defaults for Address Help*

The OAS system has two options for address searches; the Typedown method and Single Line method.

- The Typedown method allows you to search for an address by firstly postcode or suburb followed by street name and building number. To search using Typedown, you must start with the most general address information (postcode, town or country) and work through to the most specific (street number).
- The Single Line method is the preferred method for entering standard street addresses (street number and street name, suburb) and has the additional functionality of allowing you to search for incomplete addresses, where only partial information is provided or spelling is inaccurate.

*Information:* When you use QAS for the first time, you will notice it defaults to the Typedown option. If you change it from Typedown to Single Line, it remains that way until you change it again.

To change from Typedown to Single Line, from the toolbar on the OAS Application window, click on the Single Line icon.

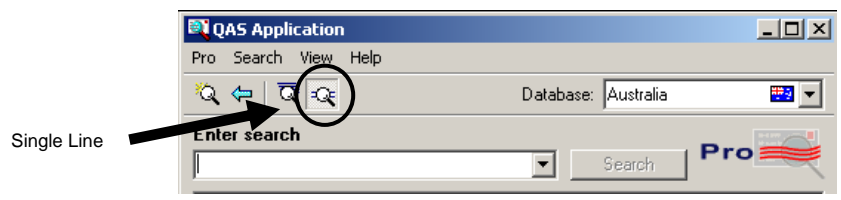

© The Sydney Children's Hospitals Network. Page 5 of 5